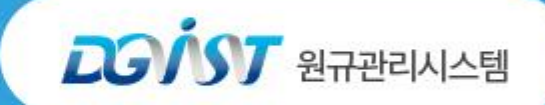

# 원규관리 시스템<br>매뉴얼

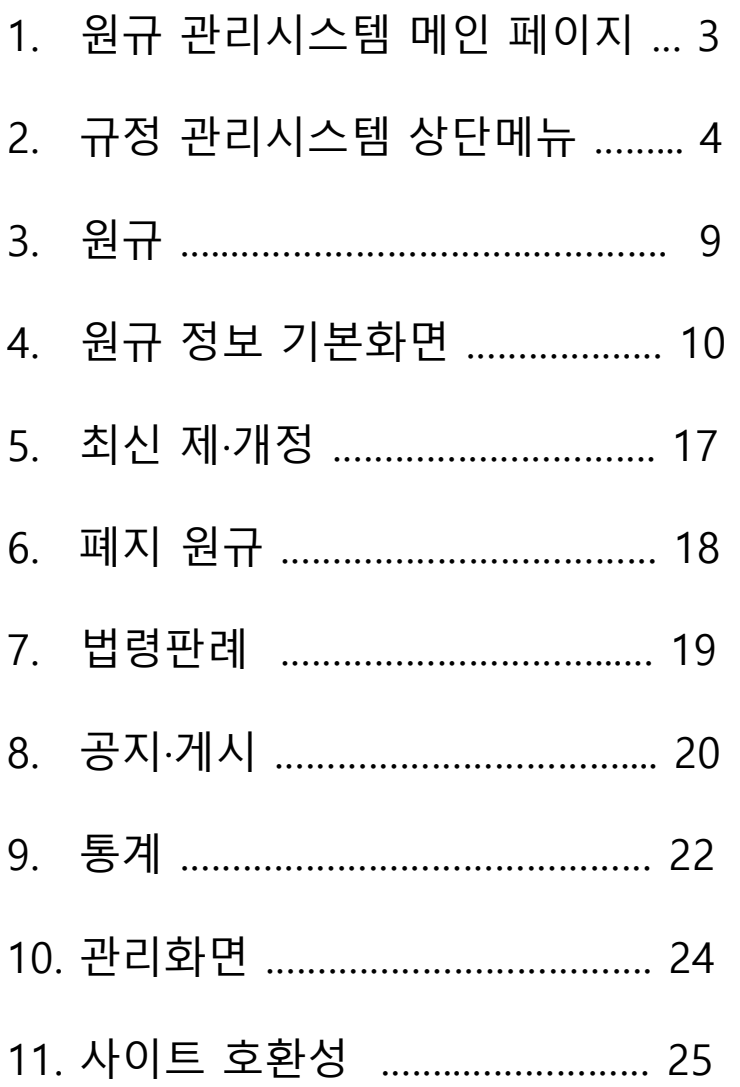

### 1. 원규 관리시스템 메인 페이지

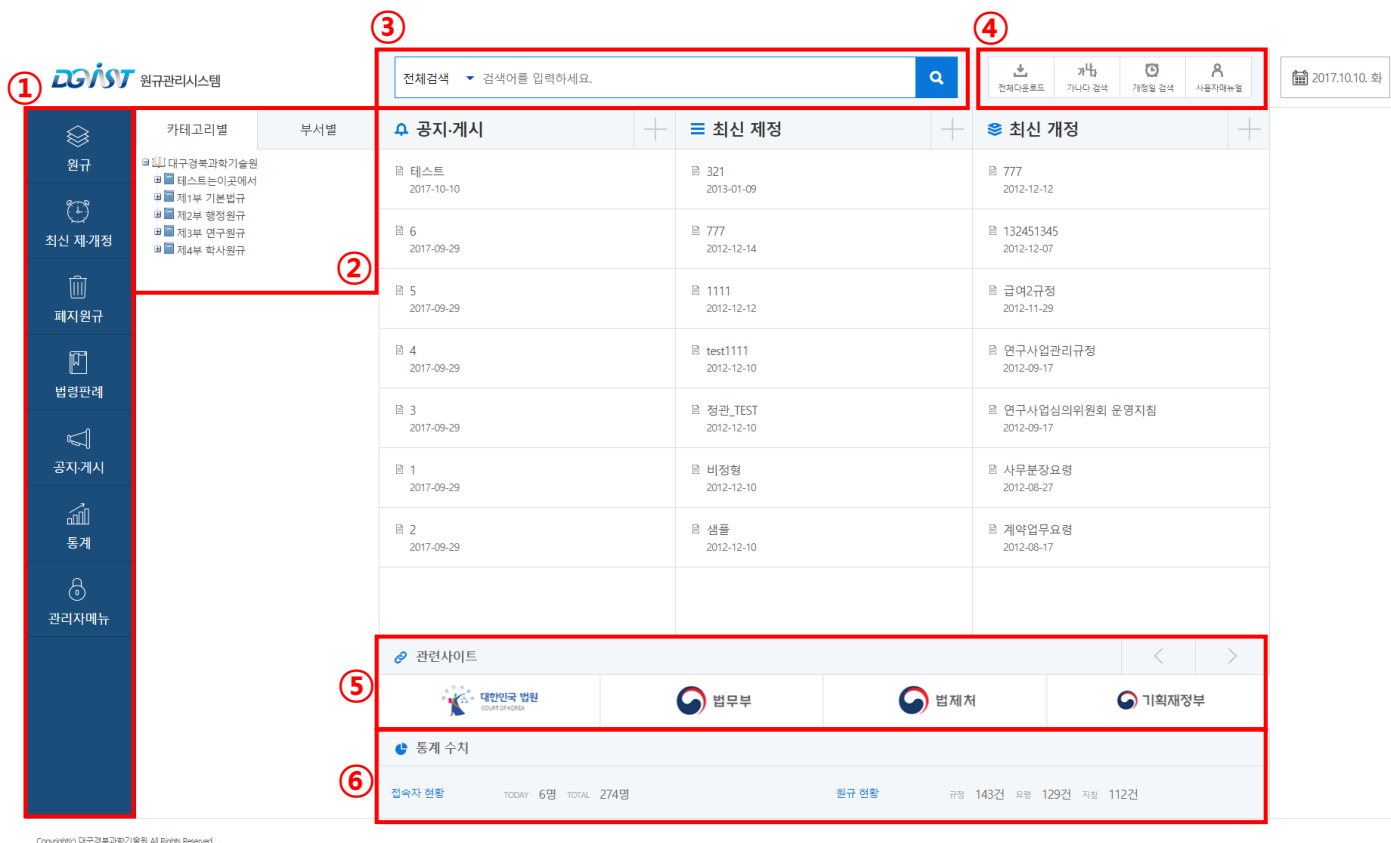

- ① 원규관리시스템 사이트 메뉴 각 메뉴별 내용을 확인 할 수 있다. (원규, 최신 제·개정, 폐지 원규, 법령 판례, 공지·게시, 통계, 관리자메뉴)
- ② 각 메뉴 별로 카테고리(카테고리별/부서별)를 확인 할 수 있다.
- ③ 원규관리 통합검색(전체검색,규정명,규정내용,규정번호)
- ④ 원규관리 상단메뉴 각각 메뉴 페이지 상단에서 확인 할 수 있다. (전체다운로드, 가나다 검색, 개정일 검색, 사용자 메뉴얼)
- ⑤ 관련 사이트 바로가기 버튼으로 클릭 시 해당 사이트로 이동된다.
- ⑥ 통계 수치 접속자 현황, 원규 현황 통계 수치를 표시 한다.

#### 2. 원규 관리시스템 상단메뉴 – 상세검색

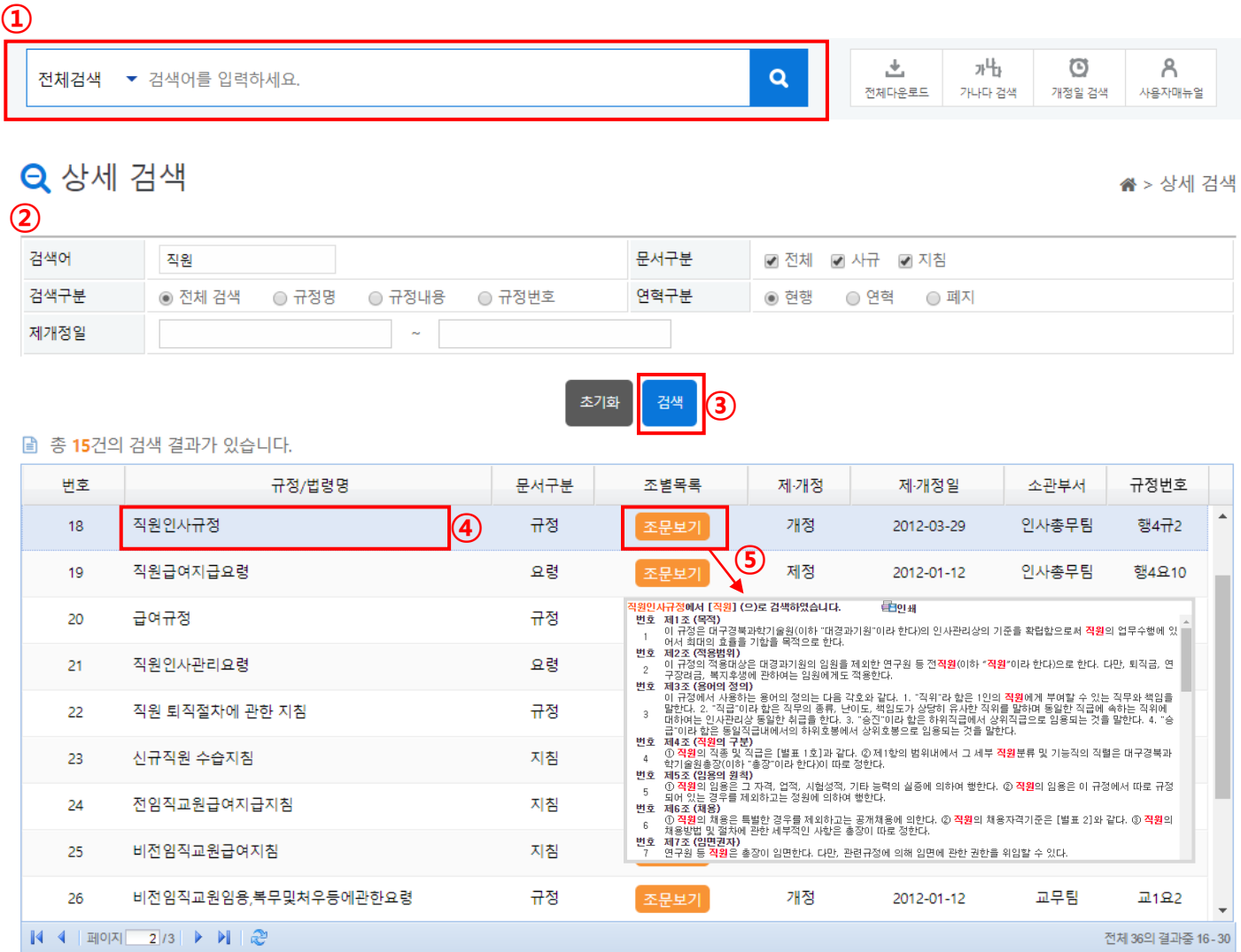

- 상세 검색 검색 단어 입력 시 상세 검색 화면으로 이동된다.
- 전체검색, 규정명, 규정내용, 규정번호, 연혁, 문서종류, 제·개정일 조건으로 검색 한다.
- 검색 버튼 클릭 시 해당 조건에 만족하는 규정 목록을 보여준다.
- 규정명 클릭 시 해당 규정이 보여진다.
- 조문보기 클릭 시 해당 검색어가 포함된 규정의 조 목록을 보여준다.

#### 2.1 원규 관리시스템 상단메뉴 – 전체 다운로드

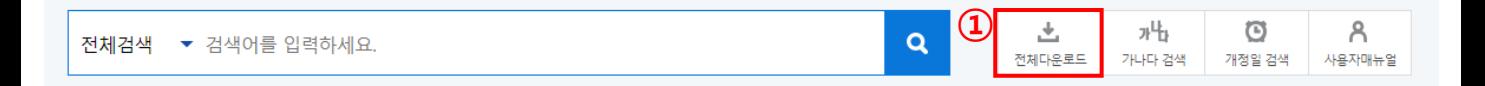

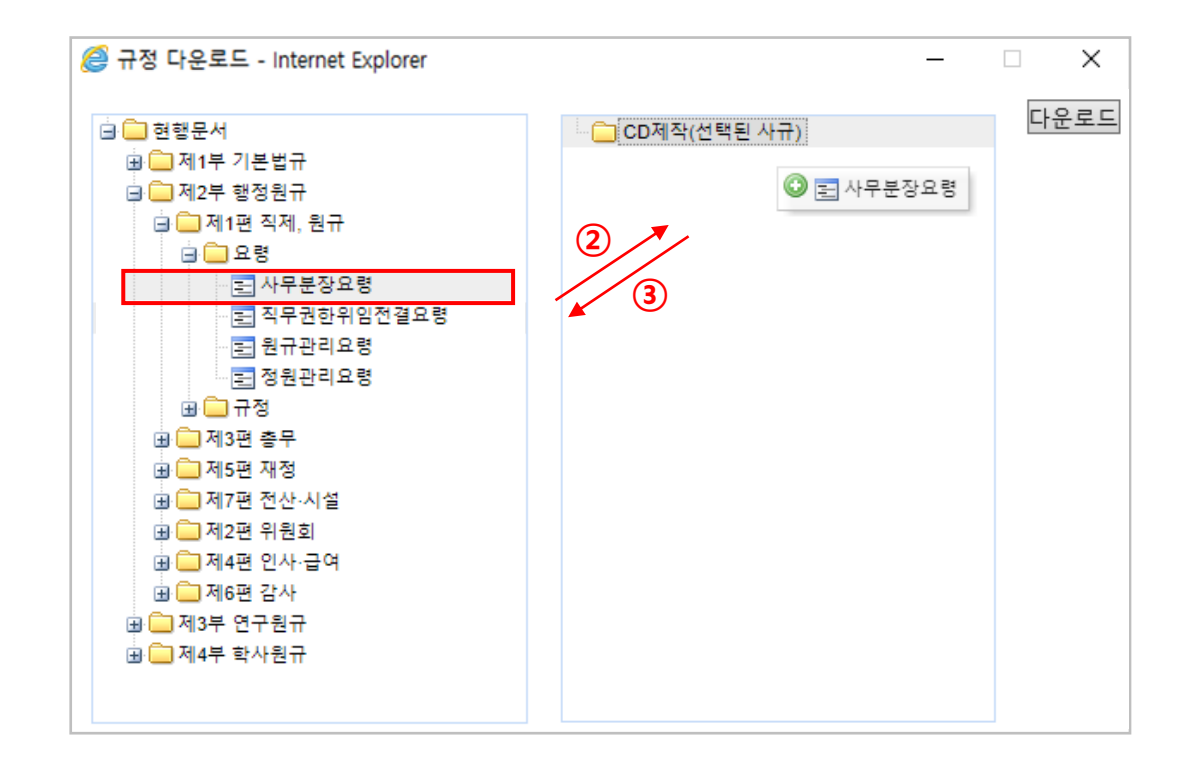

- ① 전체 다운로드 메뉴 메뉴 클릭 시 규정 다운로드 화면 창이 뜬다.
- ② 현행문서에 있는 폴더/파일을 우측에 있는 선택된 사규로 마우스를 끌어다 가져 놓 으면 선택된 사규 폴더 아래 파일이 추가 된다.
- ③ 선택된 사규에 들어간 파일을 삭제하고 싶을 때는 파일을 선택하여 현행문서 폴더 쪽으로 마우스를 끌어다 가져 놓으면 된다.

#### 2.2 원규 관리시스템 상단메뉴 – 가나다 검색

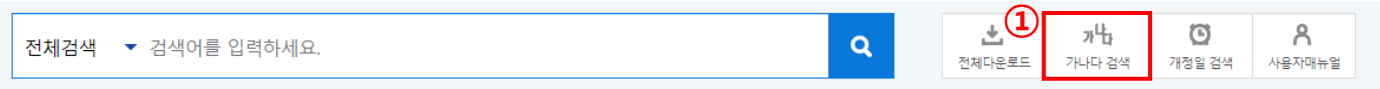

#### **» 남** 가나다 검색

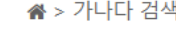

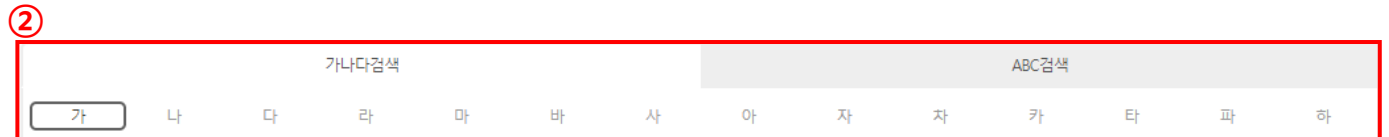

■ 총 27건의 검색 결과가 있습니다.

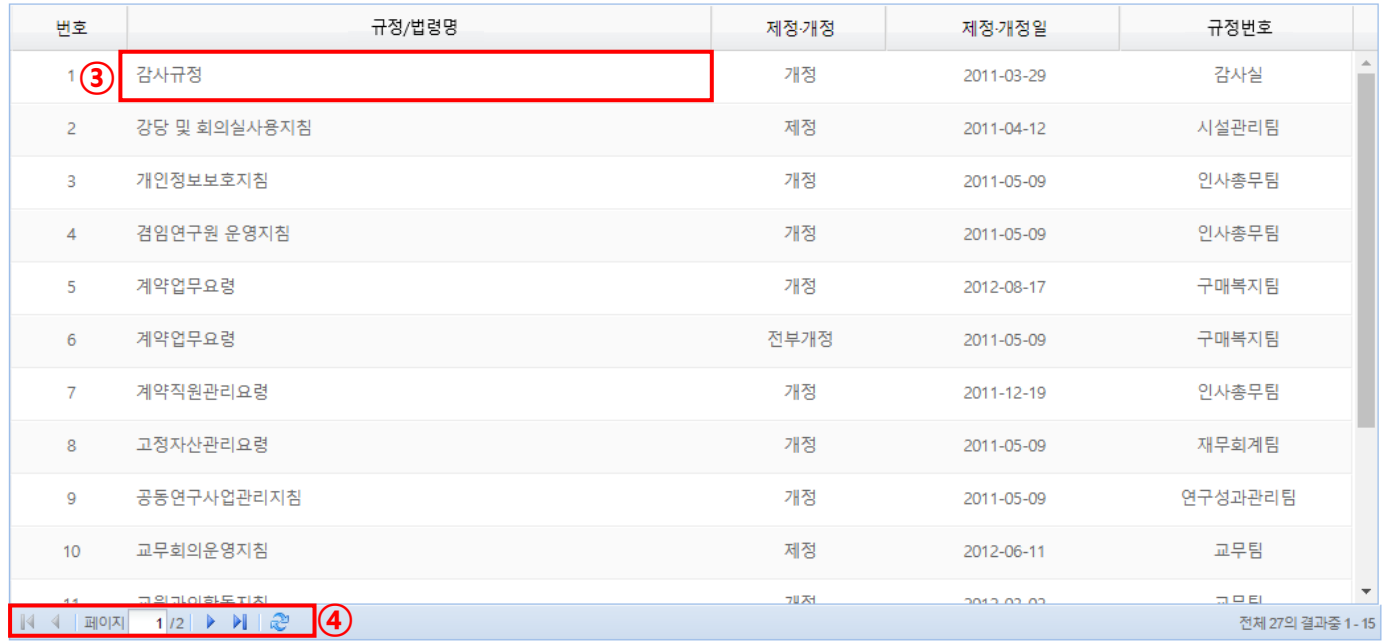

① 가나다 검색 메뉴 – 가나다 검색 메뉴 클릭 시 가나다 검색 화면으로 이동된다.

② 가나다 검색 메뉴 클릭 시 규정을 가나다, ABC 순으로 검색/조회 할 수 있다.

③ 해당 카테고리의 규정목록으로 더블클릭 시 해당규정이 보여진다.

④ 페이지 이동 버튼

#### 2.3 원규 관리시스템 상단메뉴 – 개정일 검색

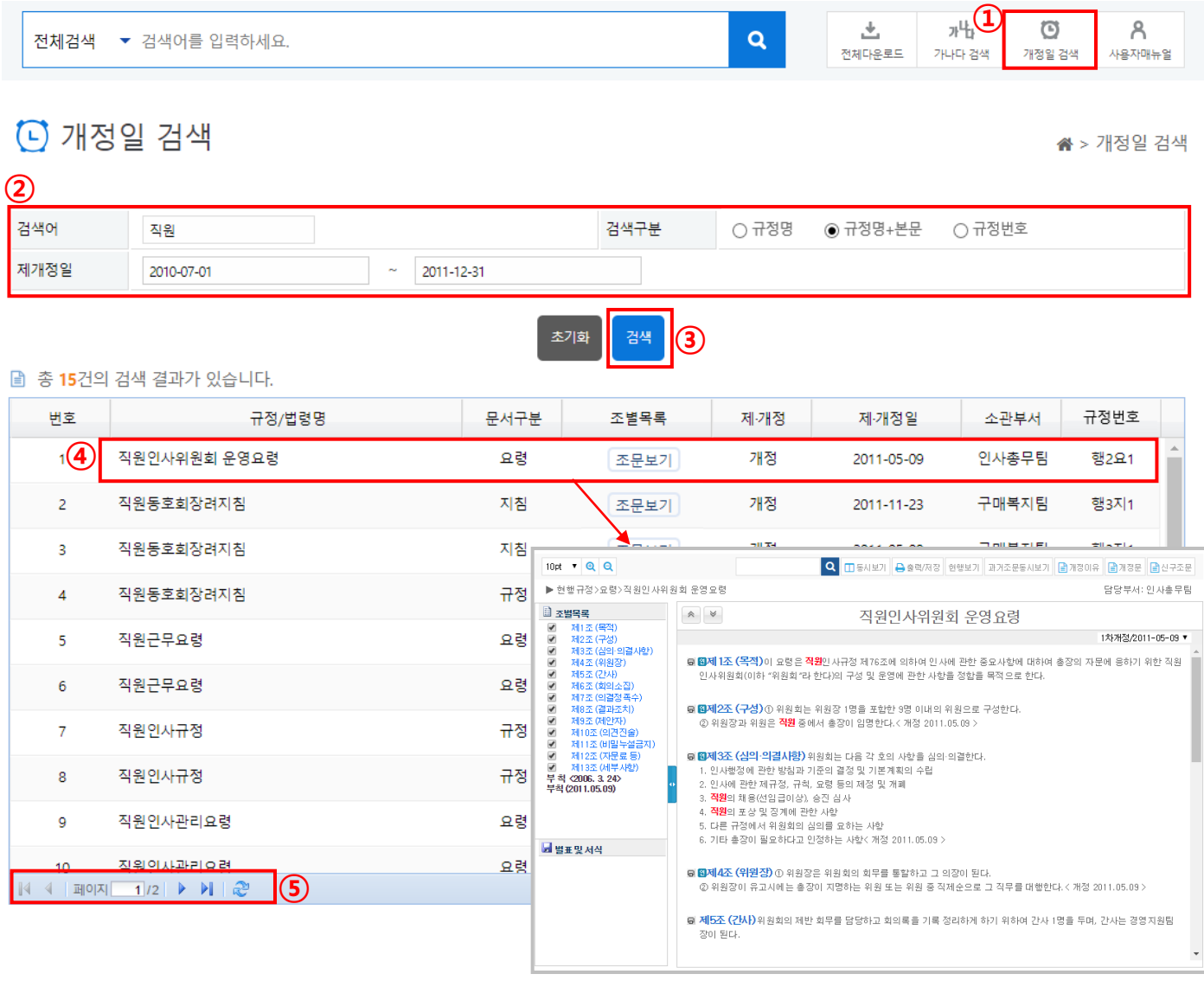

- 개정일 검색 메뉴 개정일 검색 메뉴 클릭 시 개정일 검색 화면으로 이동된다.
- 규정명, 본문내용, 규정번호 조건으로 검색 단어를 입력 한다.
- 검색 버튼 클릭 시 해당 조건에 만족하는 규정 목록을 보여준다.
- 규정 명 클릭 시 해당 규정이 보여진다.
- 조문보기 클릭 시 해당 검색어가 포함된 사규의 조 목록을 보여준다.

### 2.4 원규 관리시스템 상단메뉴 – 사용자매뉴얼

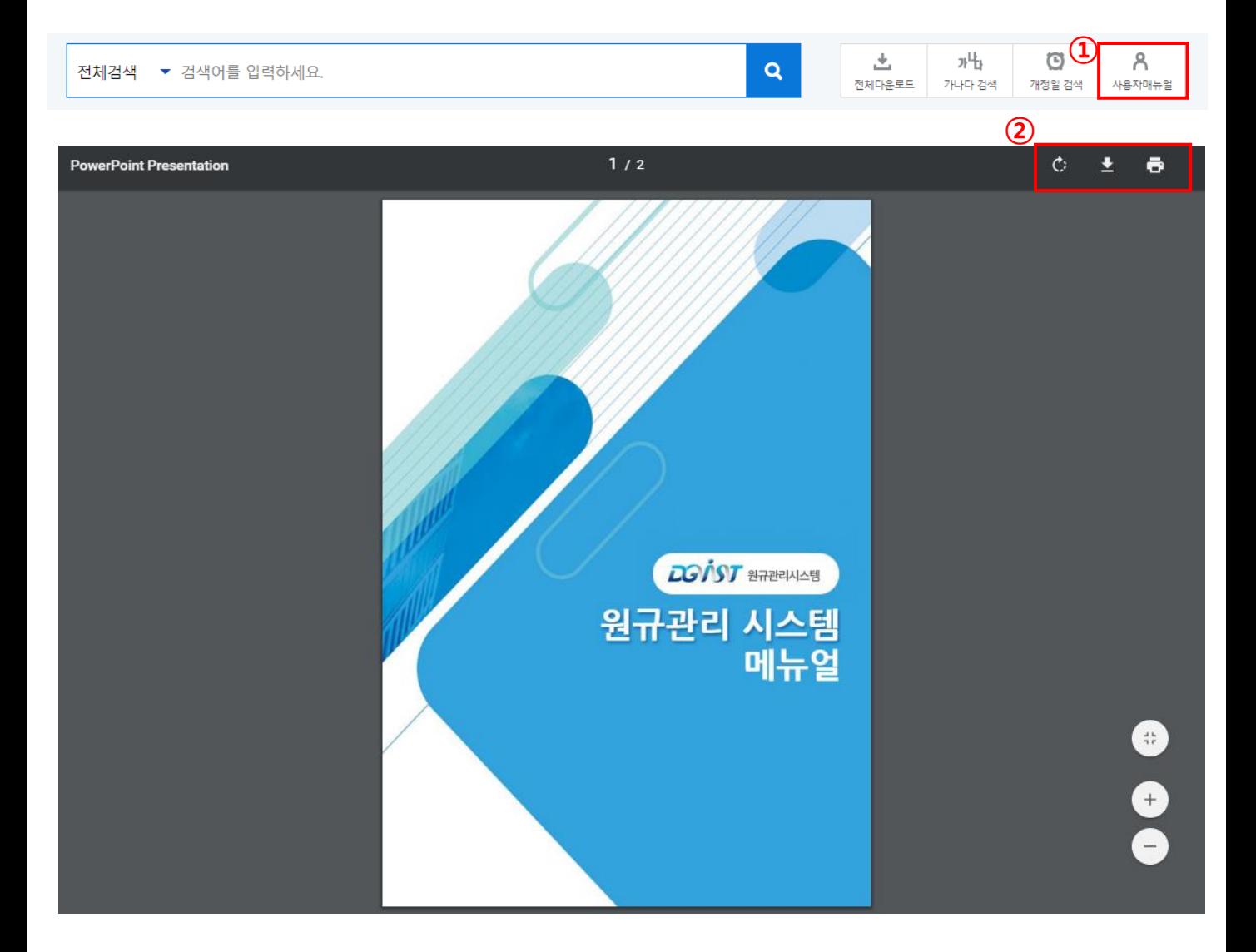

① 사용자매뉴얼 메뉴 – 사용자매뉴얼 메뉴 클릭 시 사용자매뉴얼 화면으로 이동된다.

② PDF로 저장,인쇄 할 수 있다.

3. 원규 상세페이지

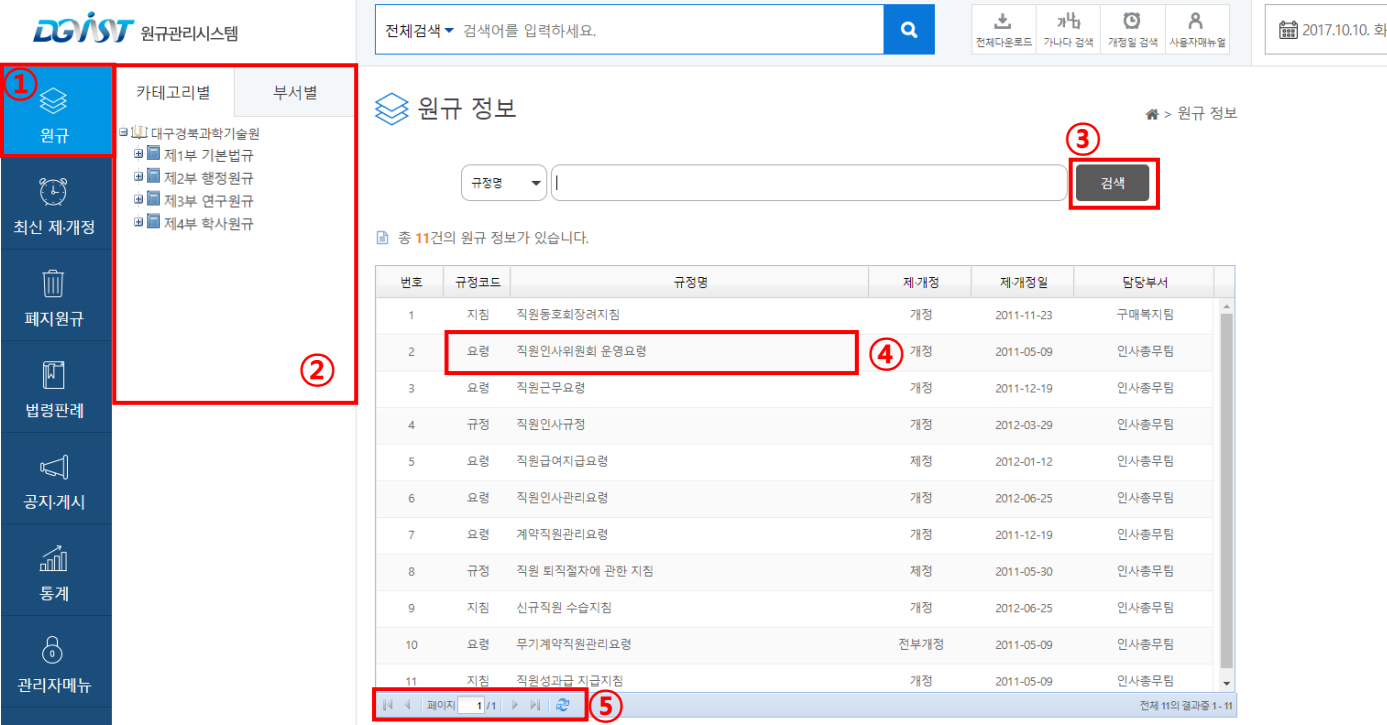

- 원규 메뉴 좌측 원규메뉴 클릭 시 규정 화면으로 이동된다.
- 원규 정보를 카테고리별, 부서별로 선택해서 확인 할 수 있다.
- 검색 버튼 클릭 시 해당 조건에 만족하는 규정 목록을 보여준다.
- 규정 명 클릭 시 해당 규정이 보여진다.
- 페이지 이동 버튼

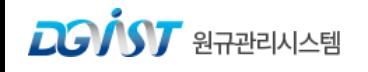

#### 4. 원규 정보 기본화면

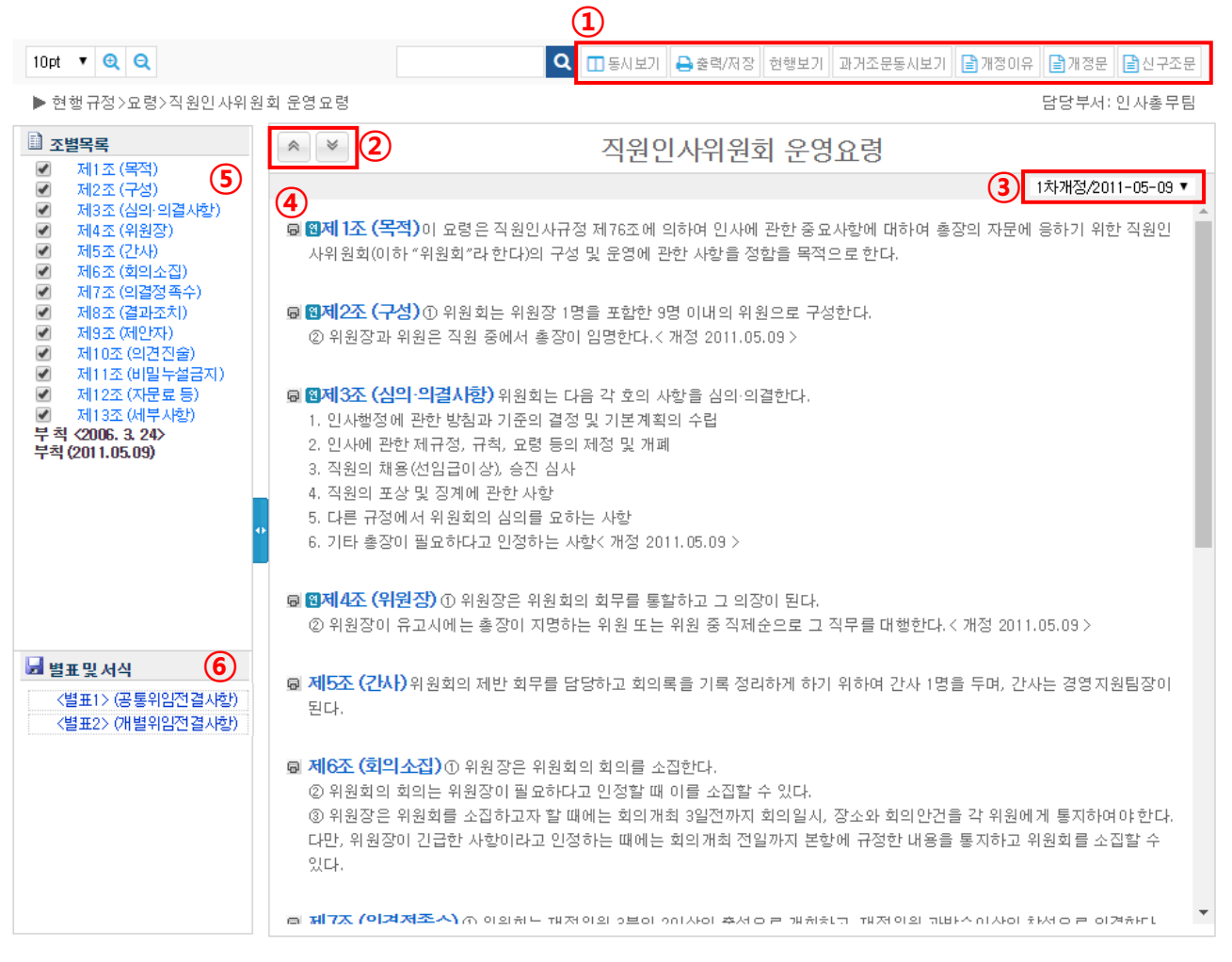

- 원규정보 조회 시, 이용할 수 있는 도구 메뉴 (동시보기, 출력/저장, 현행보기, 과거조문동시보기, 개정이유, 개정문, 신구조문)
- 본문 내용 상단, 하단 이동 버튼
- 현재까지의 제·개정 차수 목록을 확인하고 선택할 수 있다. 선택한 차수의 규정내용을 ④번 화면에 보여준다.
- 해당 규정의 내용을 확인 할 수 있다.
- 조별 목차가 출력된다. 체크 박스를 해제하여 해당 조를 제외하고 볼 수 있으며, 조별 링크를 통해 빠르게 내용을 확인 할 수 있다.
- 별표 및 서식 목록이 출력된다. 클릭하여 다운로드 받을 수 있다.

#### 4.1 원규 조회 도구 – 본문 내 검색

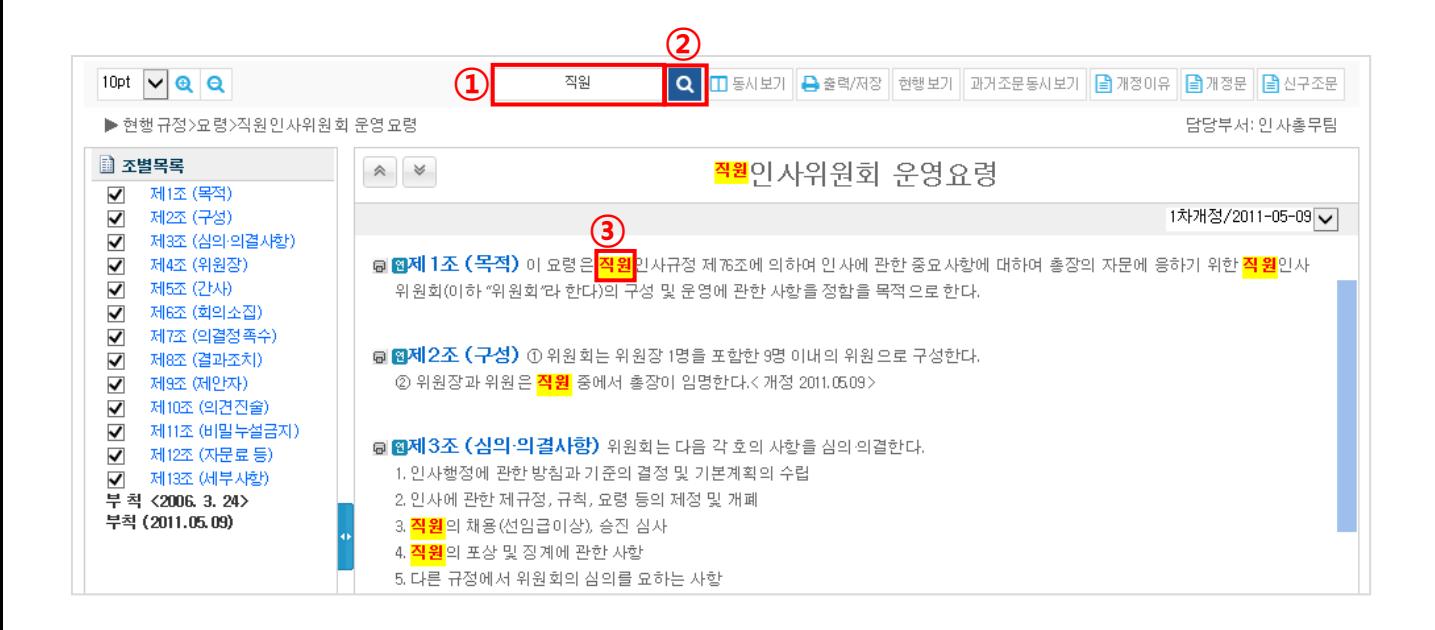

- ① 단어 입력 후 검색 버튼을 클릭하면 규정 내에서 문자열을 이용하여 원하는 단어를 검색 할 수 있다.
- ② 검색 버튼을 클릭할 때 마다 다음 검색 내역을 찾아준다.
- ③ 문서 안의 모든 해당 문자열이 표시된다.

#### 4.2 원규 조회 도구 –동시보기

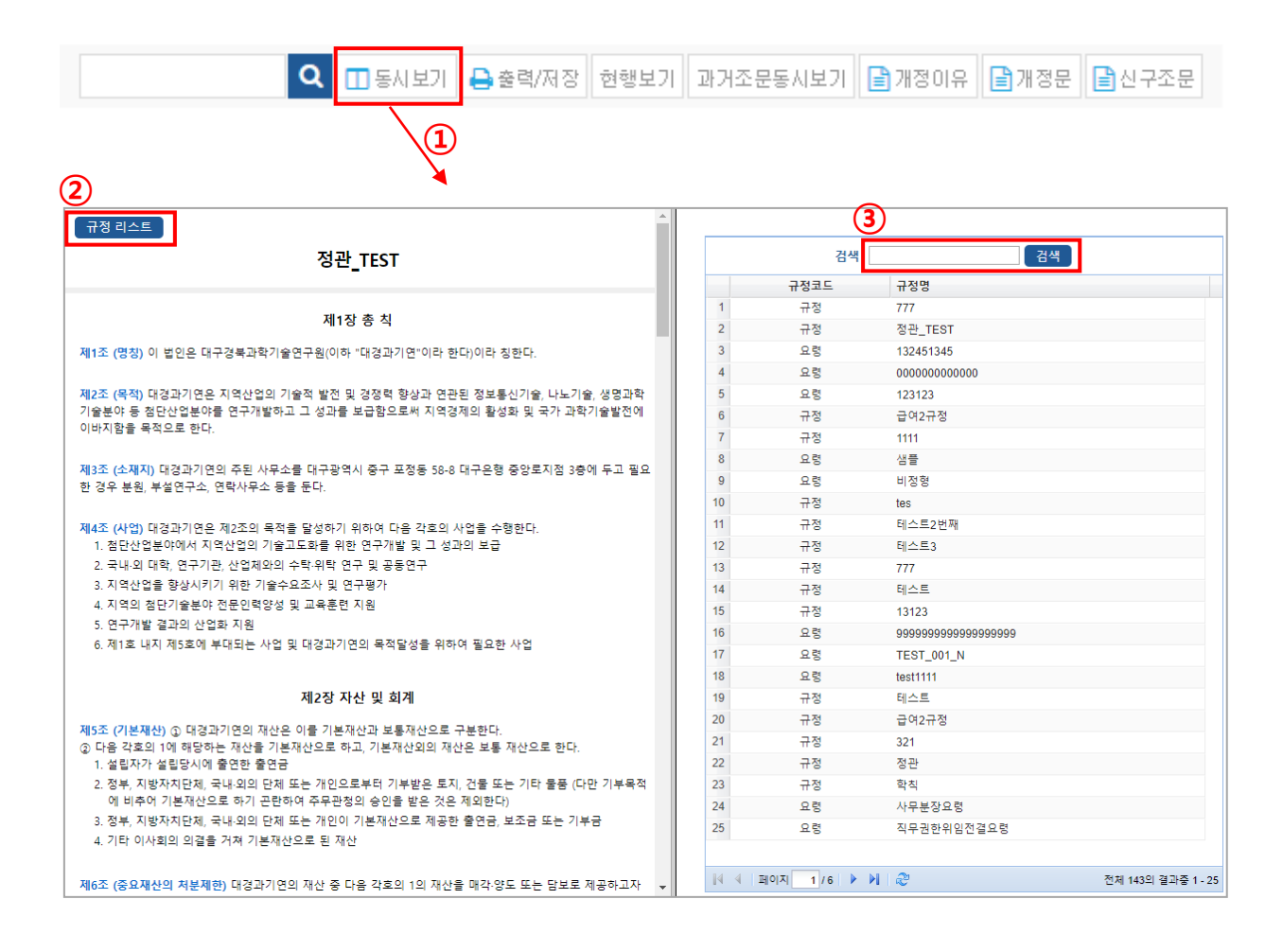

# ① 현재 보고 있는 규정과 함께 다른 규정을 한 화면으로 확인 할 수 있다.

총 두 개의 규정을 동시에 볼 수 있다.

- ② 규정 리스트로 이동 된다.
- ③ 검색을 통해 규정을 찾을 수 있다.

#### 4.3 원규 조회 도구 – 출력/저장, 현행보기

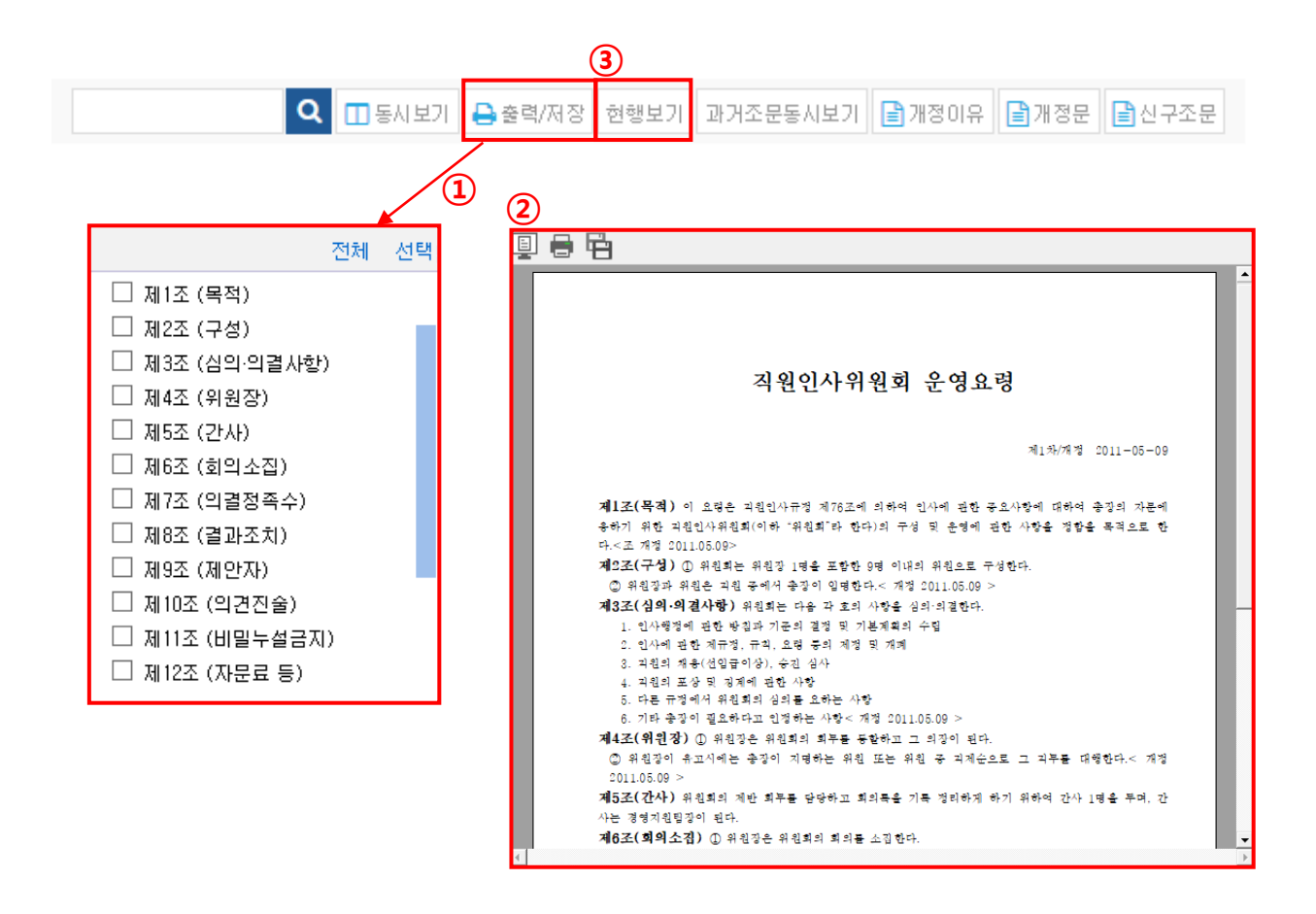

① 출력/저장 버튼을 클릭하면 선택조문 창이 뜬다. 출력/저장하고자 하는 조를 선택할 수 있다.

- ② 상단에 미리보기,인쇄,저장 버튼을 클릭 할 수 있다.
- ③ 과거조문동시보기 등의 기능을 사용하고 있을 때, 해당 규정의 현행을 화면에 출력한다.

#### 4.4 원규 조회 도구 – 과거조문동시보기

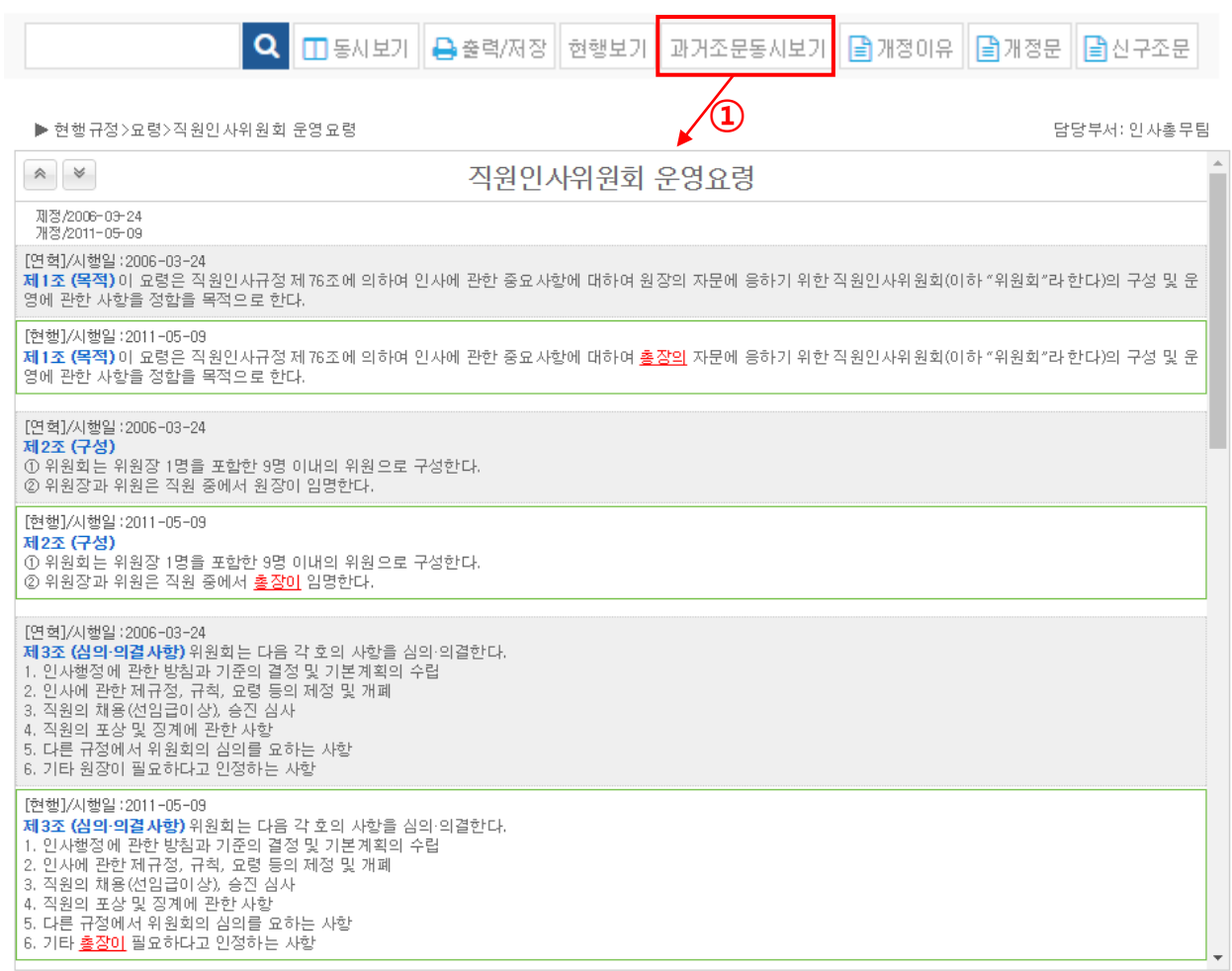

① 과거조문 동시보기 버튼을 클릭하면, 현재 보고 있는 규정의 전체 조문에 대하여 제정부터 현행까지의 개정 이력을 한 화면에 출력하고 조회 할 수 있다. 현행 부터 과거 연혁 순으로 보여 준다.

#### 4.5 원규 조회 도구 – 개정이유, 개정문, 신구조문

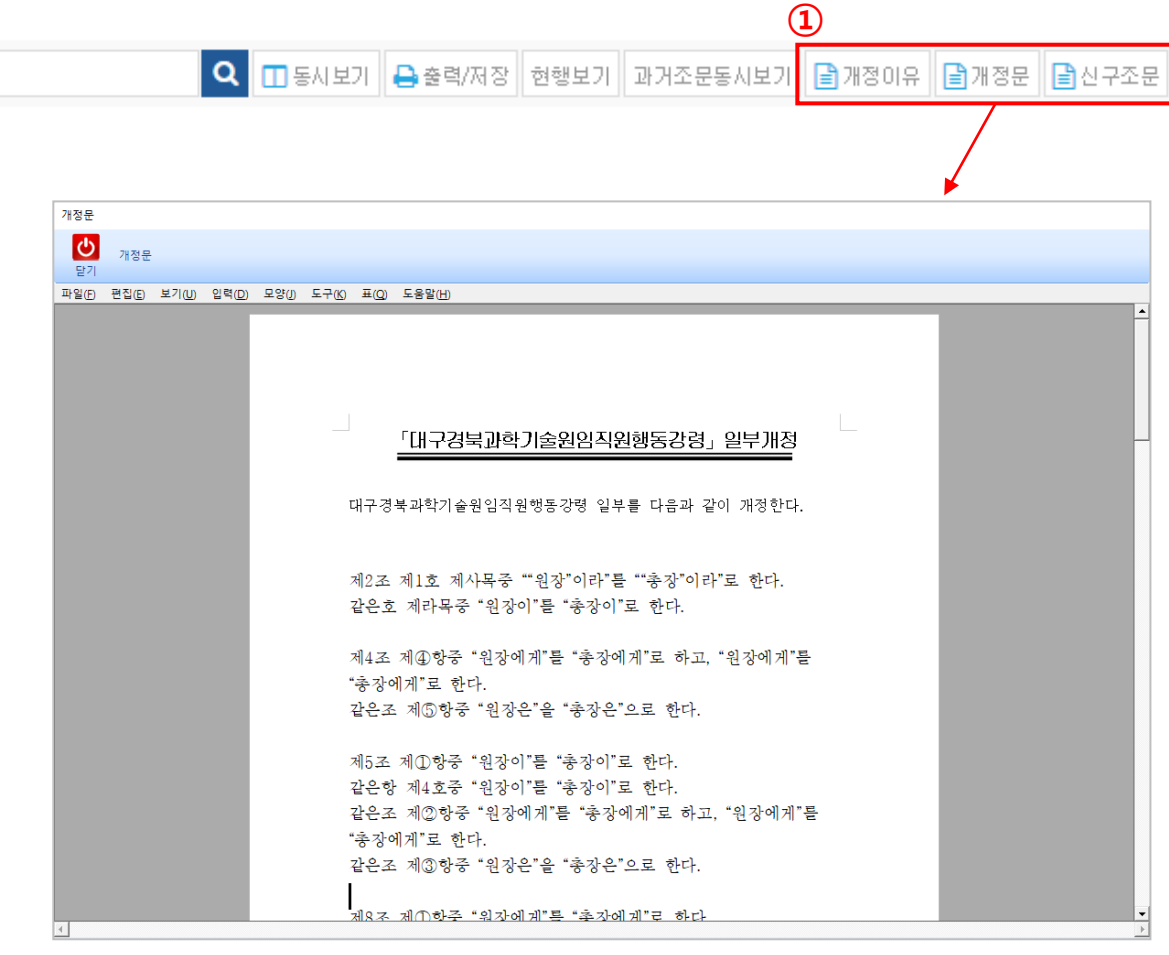

#### ① 현재 보고 있는 규정의 개정이유, 개정문, 신구조문대비표를 조회하고 한글파일(.hwp)로 저장/인쇄 할 수 있다.

#### 4.6 원규 조회 도구 – 조문별 아이콘

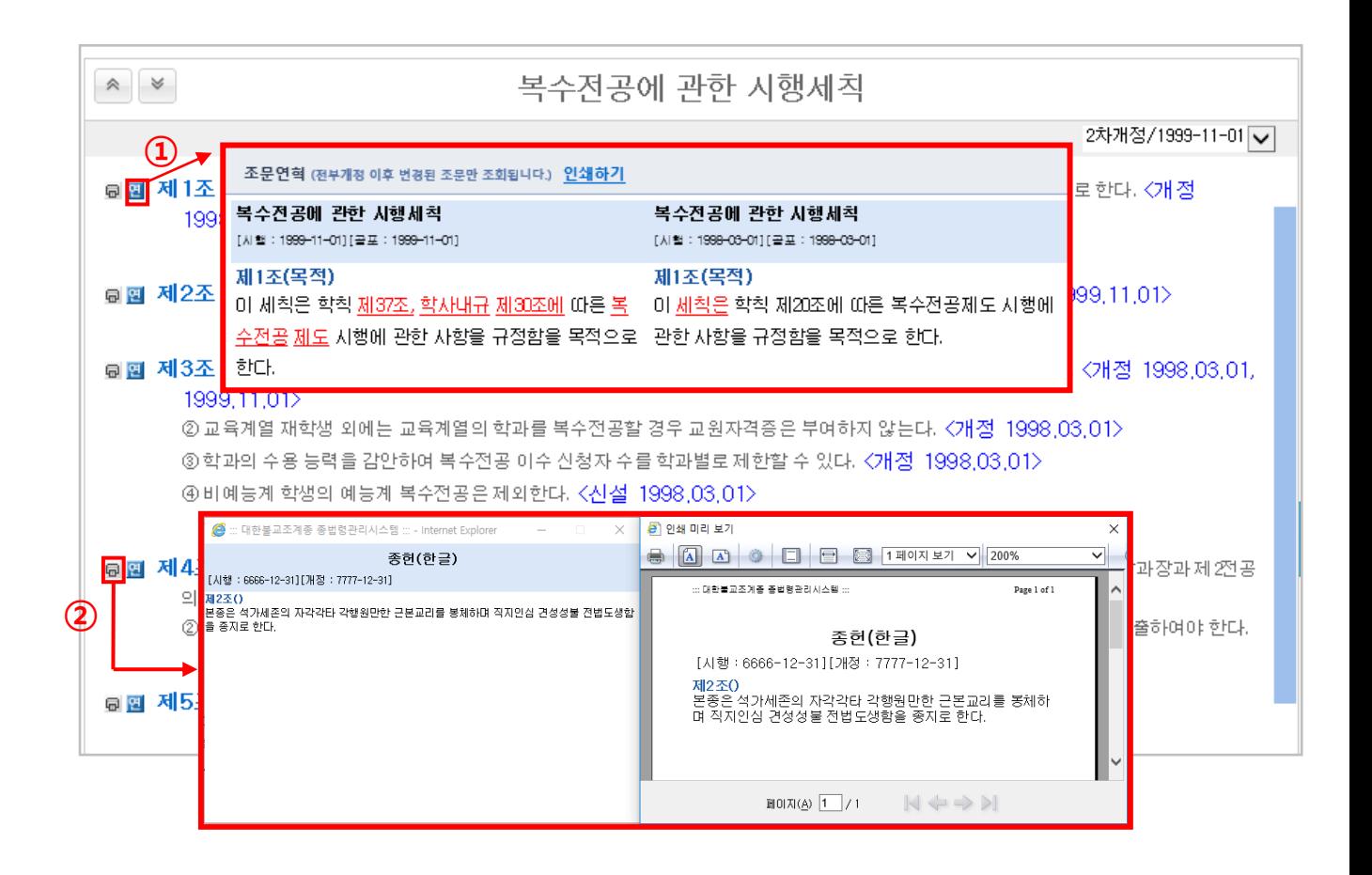

① 조문 옆의 연혁 아이콘을 클릭하면, 해당 조문의 연혁이 나열되어 있는 창이 뜬다. ② 조문 옆의 프린터 아이콘을 클릭하면, 해당 조문만 출력 할 수 있다.

#### 5. 최신 제·개정 상세페이지

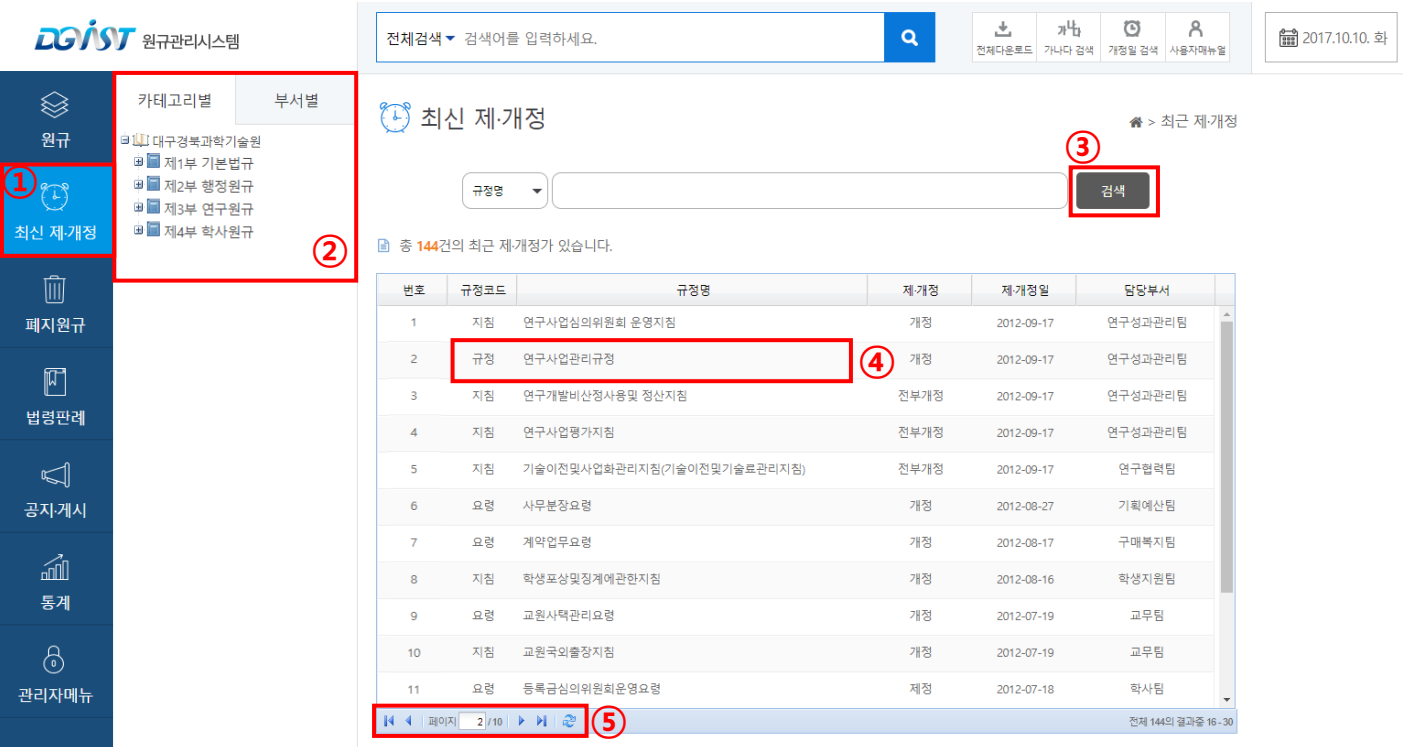

최신 제·개정 메뉴 – 좌측 최신 제·개정 메뉴 클릭 시 최신 제·개정 화면으로 이동된다.

- 최신 제·개정 정보를 카테고리별, 부서별로 선택해서 확인 할 수 있다.
- 검색 버튼 클릭 시 해당 조건에 만족하는 규정 목록을 보여준다.
- 규정 명 클릭 시 해당 규정이 보여진다.
- 페이지 이동 버튼

#### 6. 폐지 원규 상세페이지

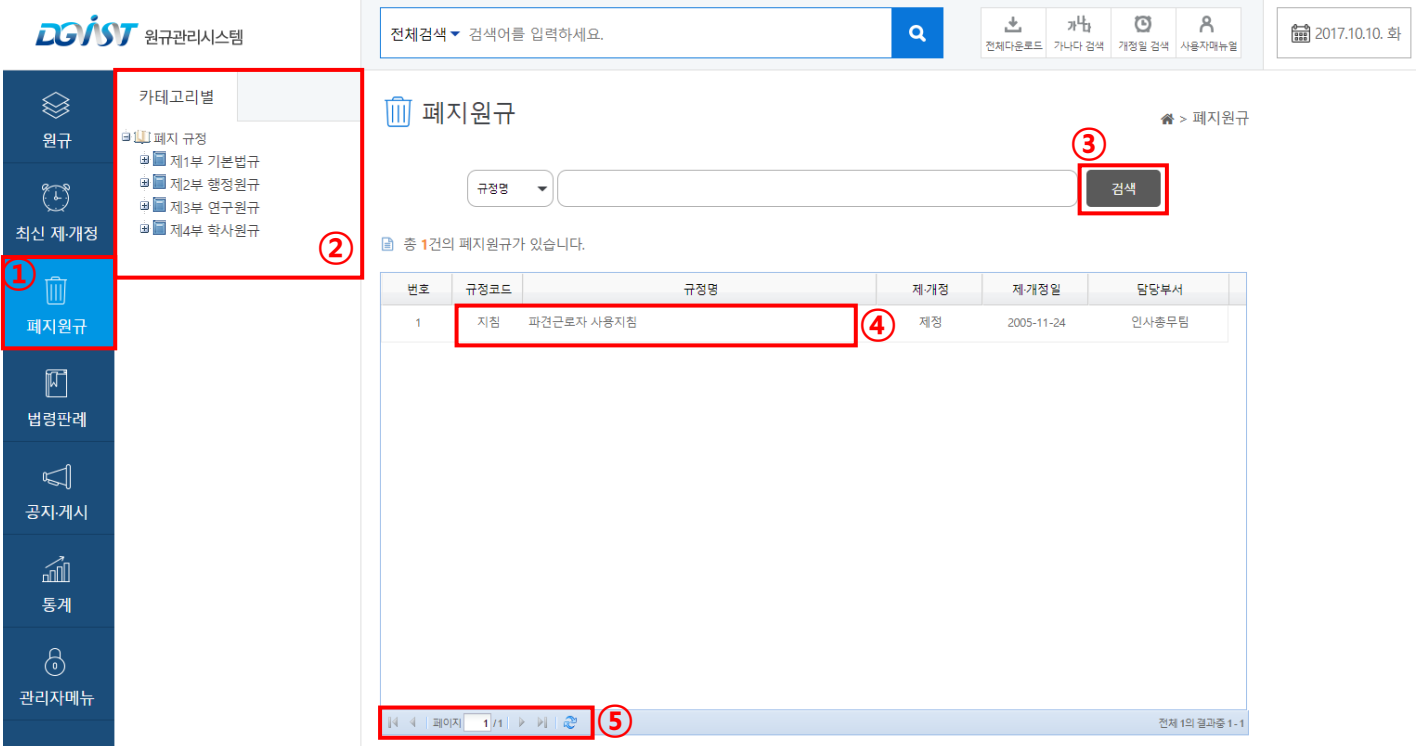

폐지 원규 메뉴 – 좌측 폐지 원규 메뉴 클릭 시 폐지 원규 화면으로 이동된다.

- 폐지 원규를 카테고리 별로 확인 할 수 있다.
- 검색 버튼 클릭 시 해당 조건에 만족하는 규정 목록을 보여준다.
- 규정 명 클릭 시 해당 규정이 보여진다.
- 페이지 이동 버튼

#### 7. 법령판례 상세페이지

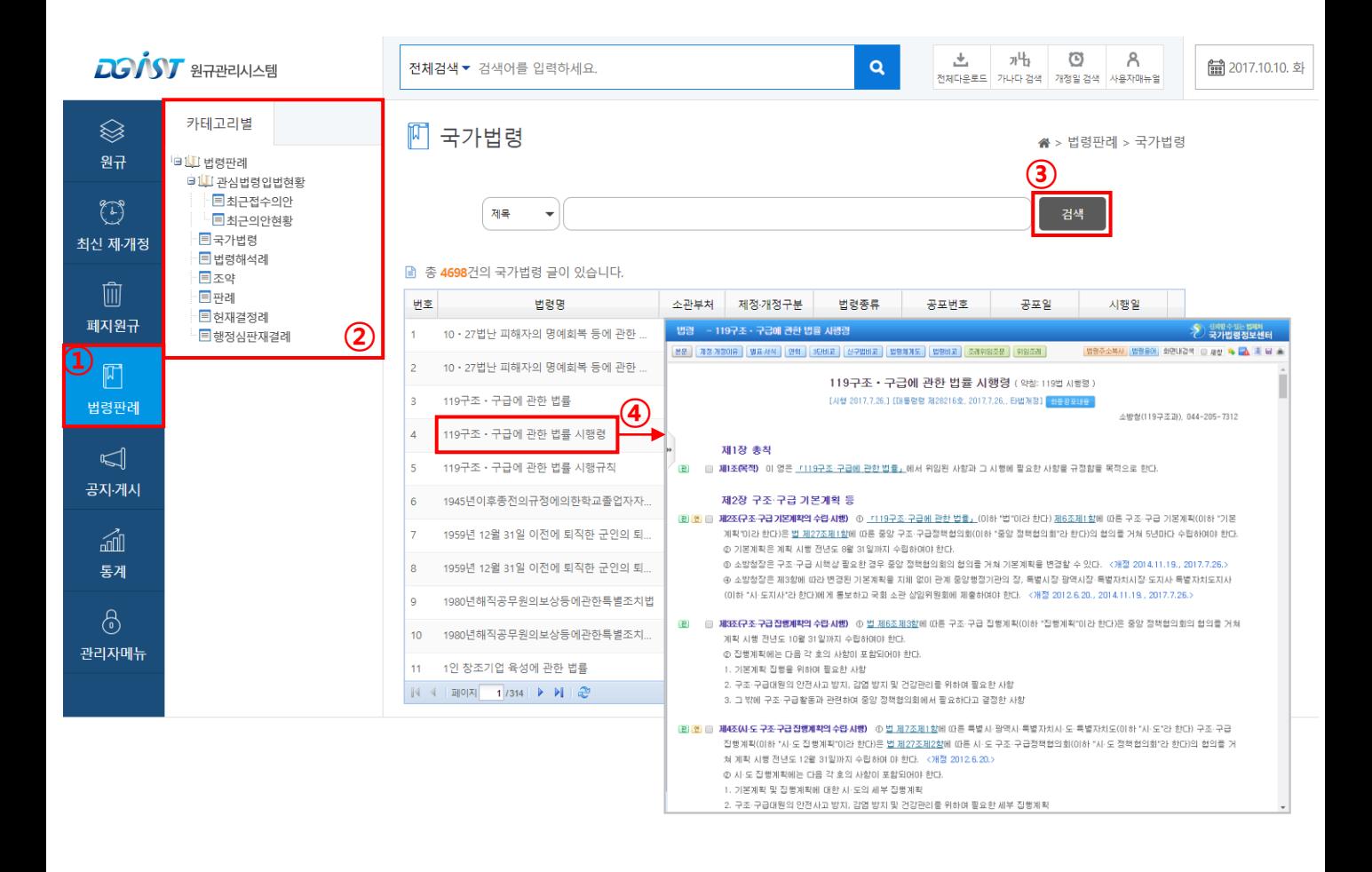

- ① 법령판례 메뉴 좌측 법령판례 메뉴 클릭 시 법령판례 화면으로 이동된다.
- ② 법령판례를 카테고리 별로 확인 할 수 있다.
- ③ 검색 버튼 클릭 시 해당 조건에 만족하는 법령 목록을 보여준다.
- ④ 법령명/발의 의안 클릭 시 해당 사이트의 법령이 창으로 보여진다.

#### 8. 공지·게시 상세페이지

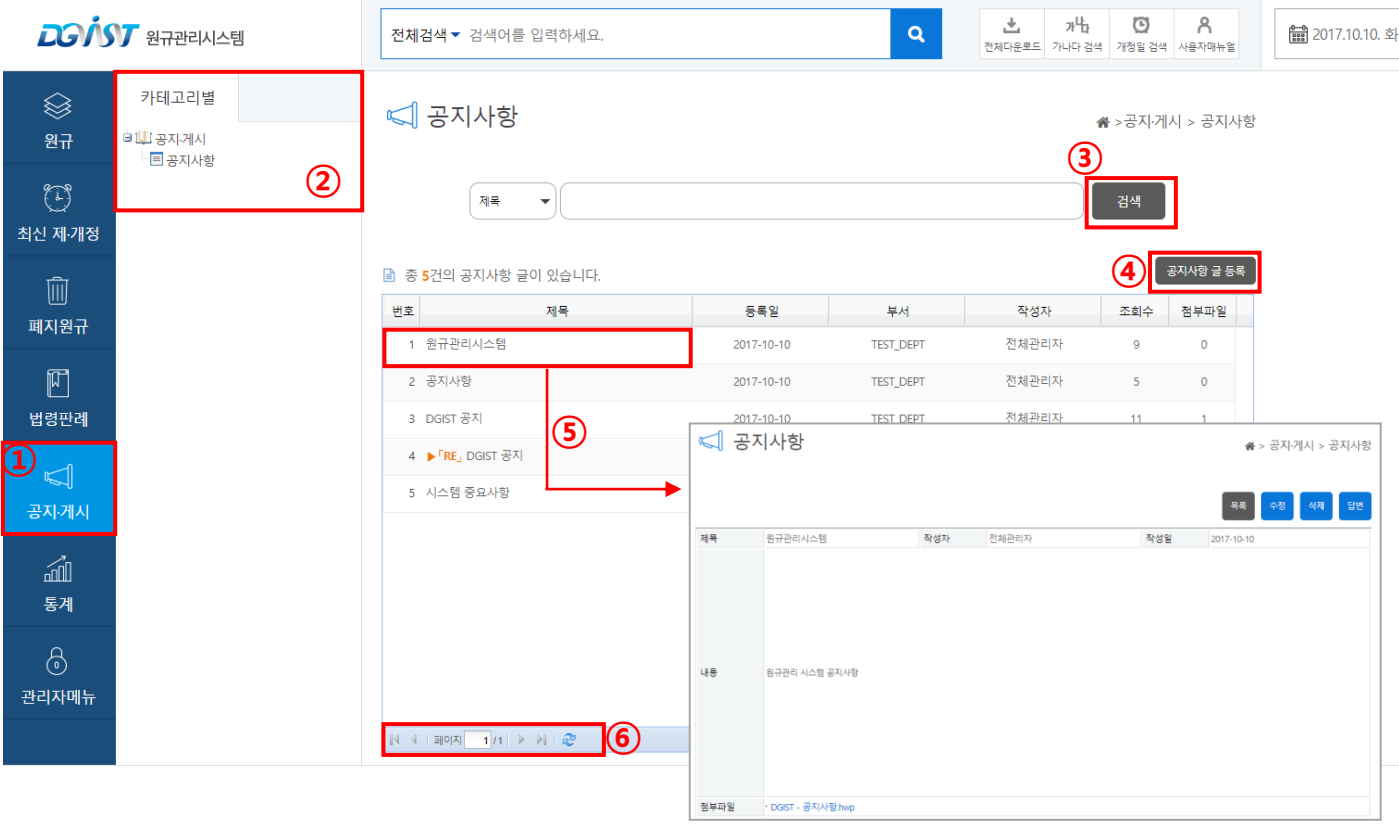

- 공지·게시 메뉴 좌측 공지·게시 메뉴 클릭 시 공지·게시 화면으로 이동된다.
- 공지·게시를 카테고리 별로 확인 할 수 있다.
- 검색 버튼 클릭 시 해당 조건에 만족하는 공지사항 목록을 보여준다.
- 공지사항 글 등록 버튼 클릭 시 공지사항 등록 화면으로 이동된다.
- 제목 클릭 시 해당 공지사항이 보여진다.
- 페이지 이동 버튼

#### 8.1 공지·게시 등록페이지

< 공지사항

▲ >공지·게시 > 공지사항

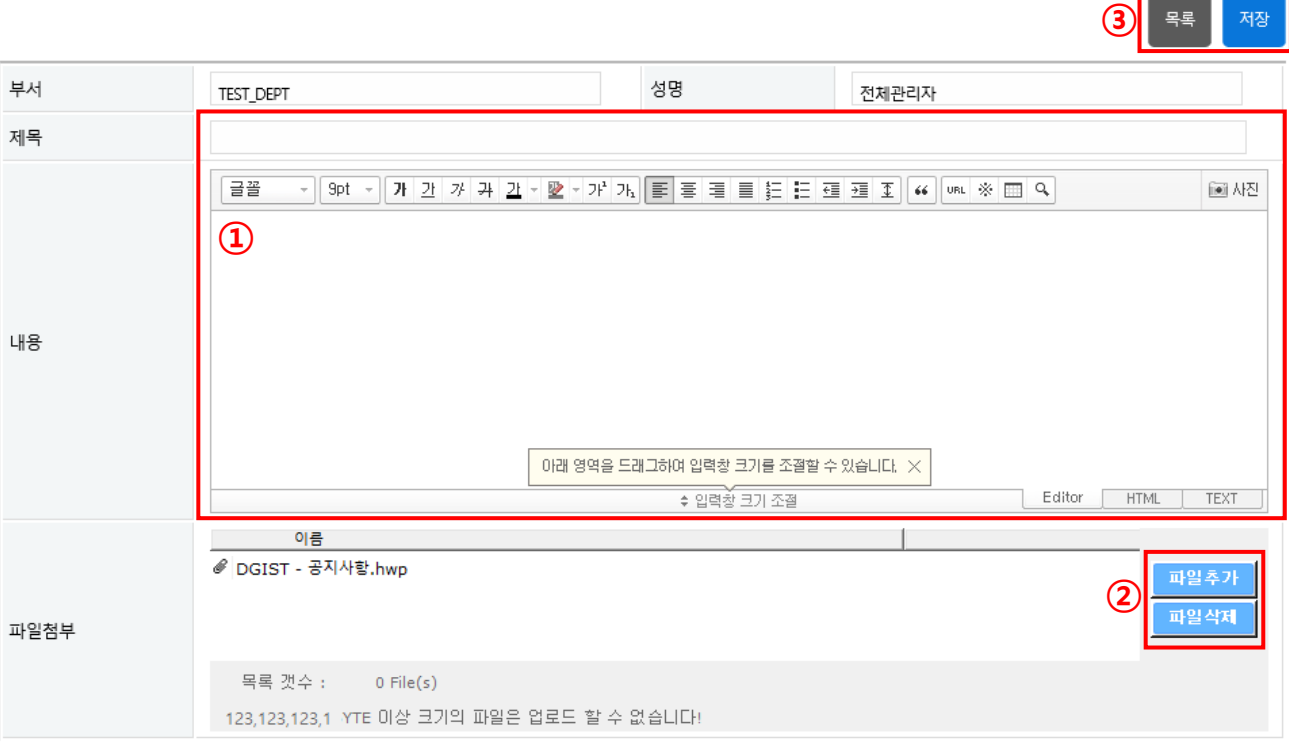

- ① 제목과 내용의 글을 입력할 수 있다
- ② 파일추가버튼을 누르면 파일을 첨부 할 수 있다. 추가된 파일을 삭제하고 싶을 때는 파일 삭제 버튼을 누른다.
- ③ 목록 버튼 클릭 시 목록 페이지로 이동, 저장 버튼 클릭 시 작성 된 내용이 저장된다.

9. 통계 상세페이지

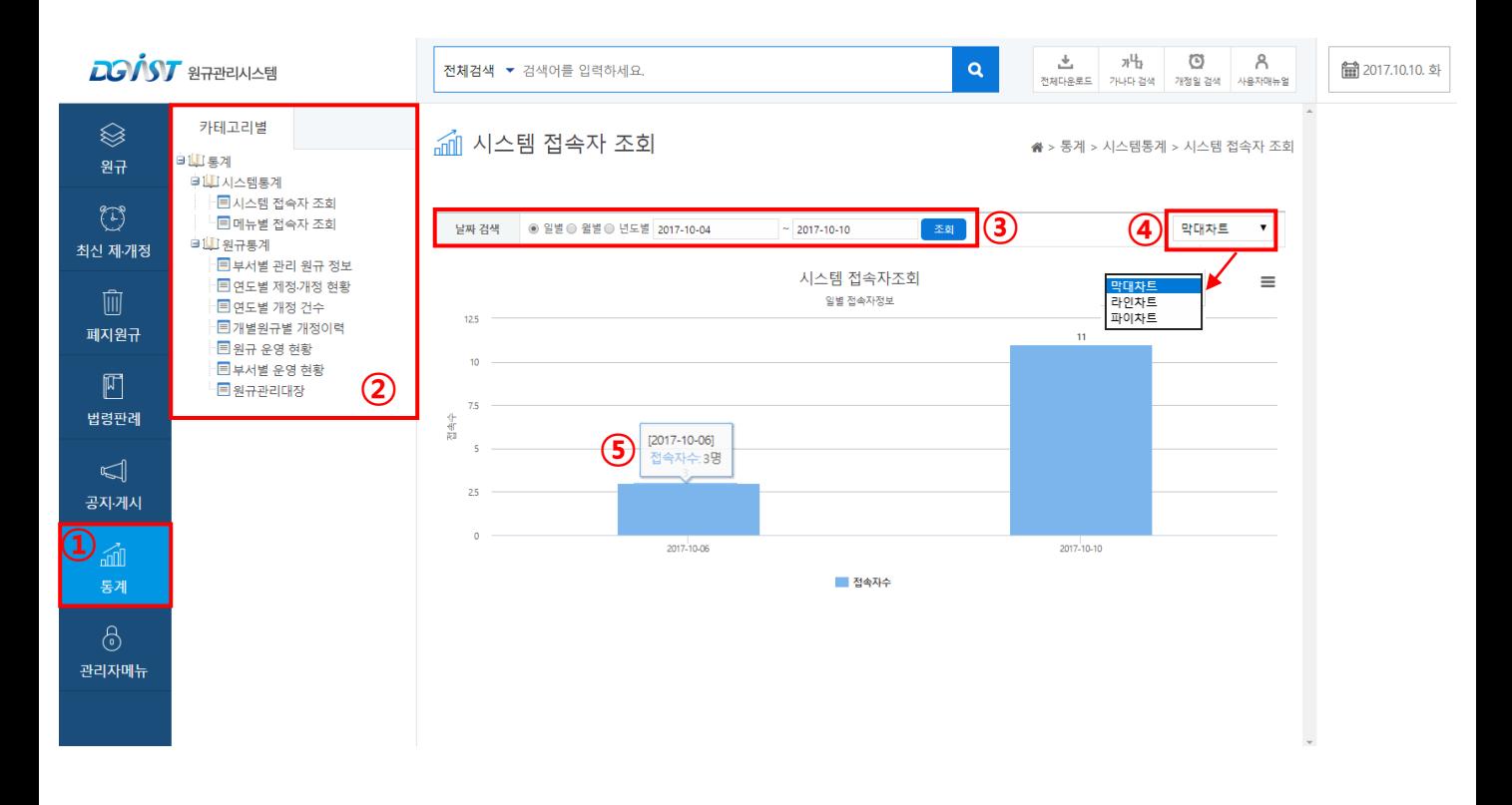

- ① 통계 메뉴 통계 메뉴 클릭 시 통계 자료 화면 창이 뜬다.
- ② 통계자료 메뉴로 시스템통계, 사규통계 목록이 좌측에 보여진다. 하위 메뉴별 클릭 시 카테고리별 메뉴를 볼 수 있다.
- ③ 일별,월별,년도별로 날짜를 검색해서 조회 할 수 있다.
- ④ 차트를 세가지 형태로 볼 수 있다. (막대차트, 라인차트,파이차트)
- ⑤ 그래프에 마우스를 올리면 날짜와 접속 자 수가 나온다.

#### 9.1 통계 상세페이지 – 사규 통계

#### 

※ > 통계 > 원규통계 > 개별원규별 개정이력

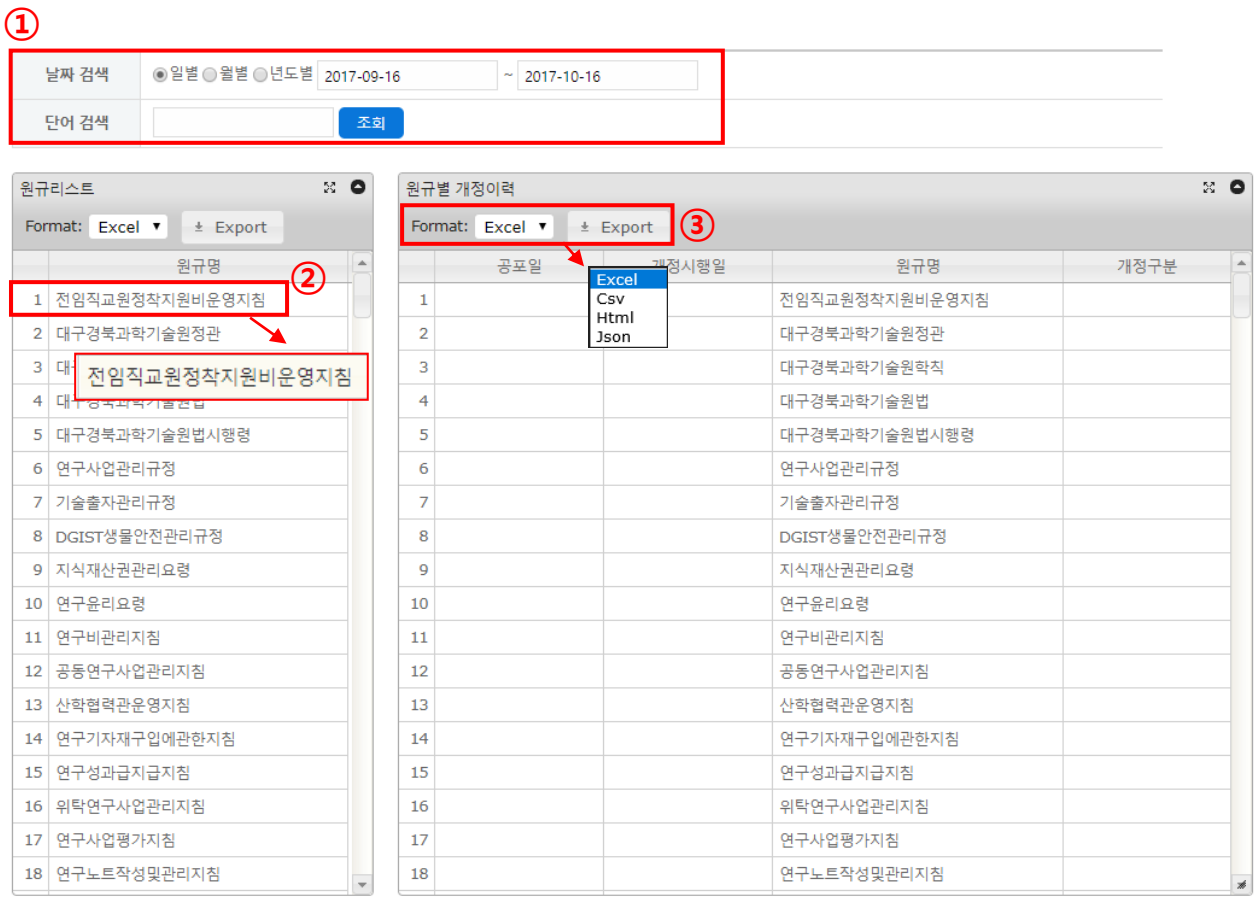

- ① 일·월·년도별로 기간을 지정하여 검색 단어를 입력 하면 해당 기간 내에서 입력한 검색어로 현황을 검색 할 수 있다.
- ② 좌측 사규리스트 목록의 항목을 더블 클릭 시 해당 사규별 개정이력 목록을 확인 할 수 있다.
- ③ 포맷(Excel, Csv, Html, Json)을 선택하고 Export버튼 클릭 시 파일을 다운로드 할 수 있다.

## 10. 관리화면 상세페이지

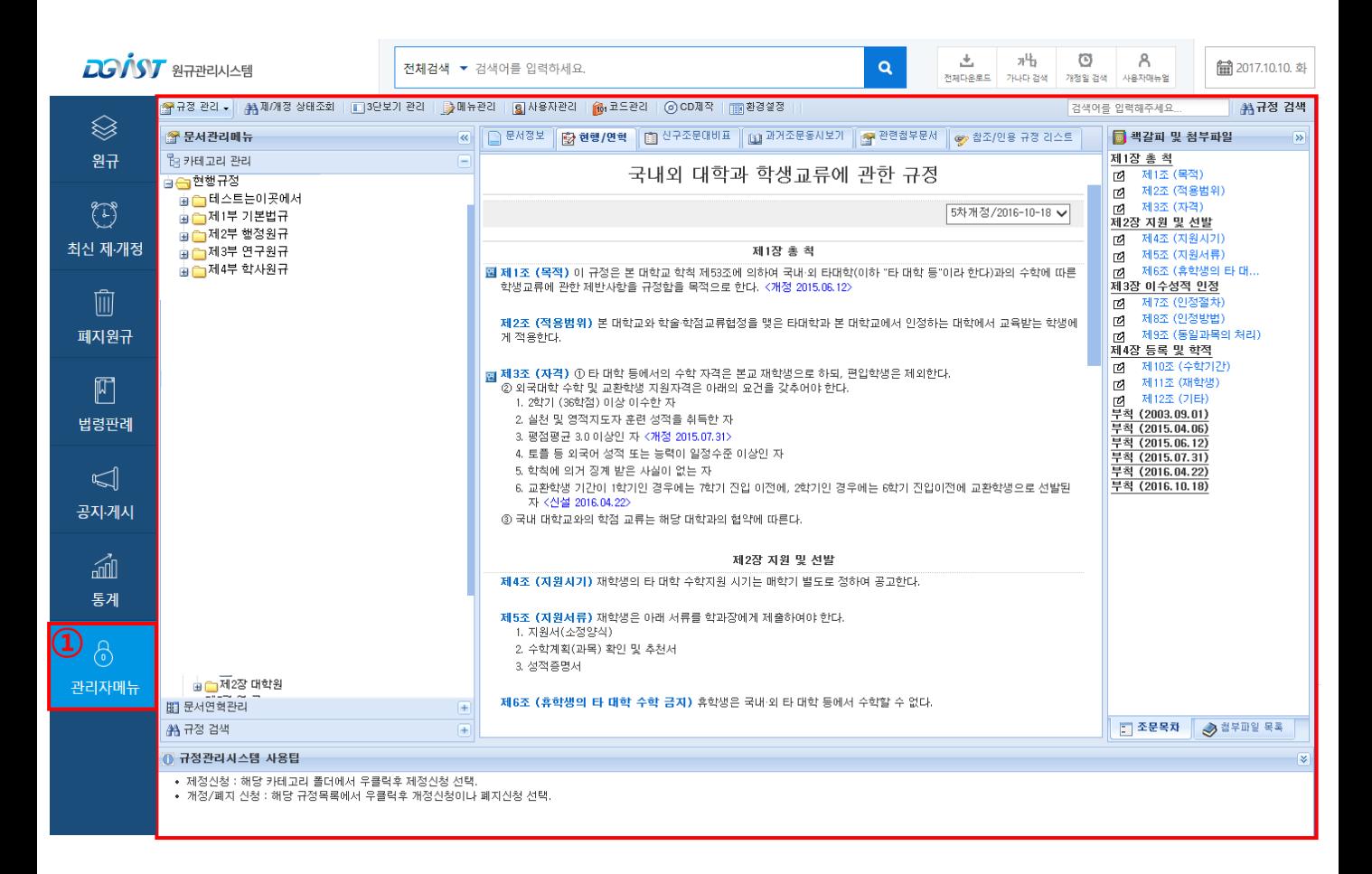

① 관리화면 메뉴 – 관리화면 메뉴 클릭 시 제·개정 편집기로 페이지 이동된다.

#### 11. 사이트 호환성 – 익스플로러 버전 11

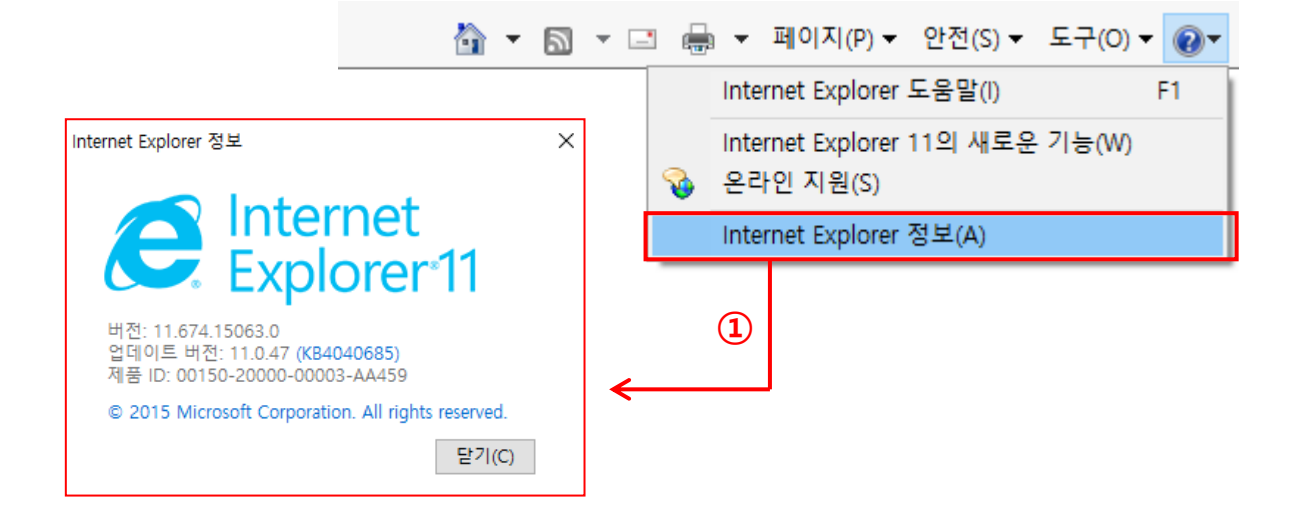

① 익스플로러 버전 11로 맞춘다.

Internet Exploere 정보에서 내 익스플로러 버전을 확인 할 수 있다.

#### 11.1 사이트 호환성 – 호환성 보기 설정

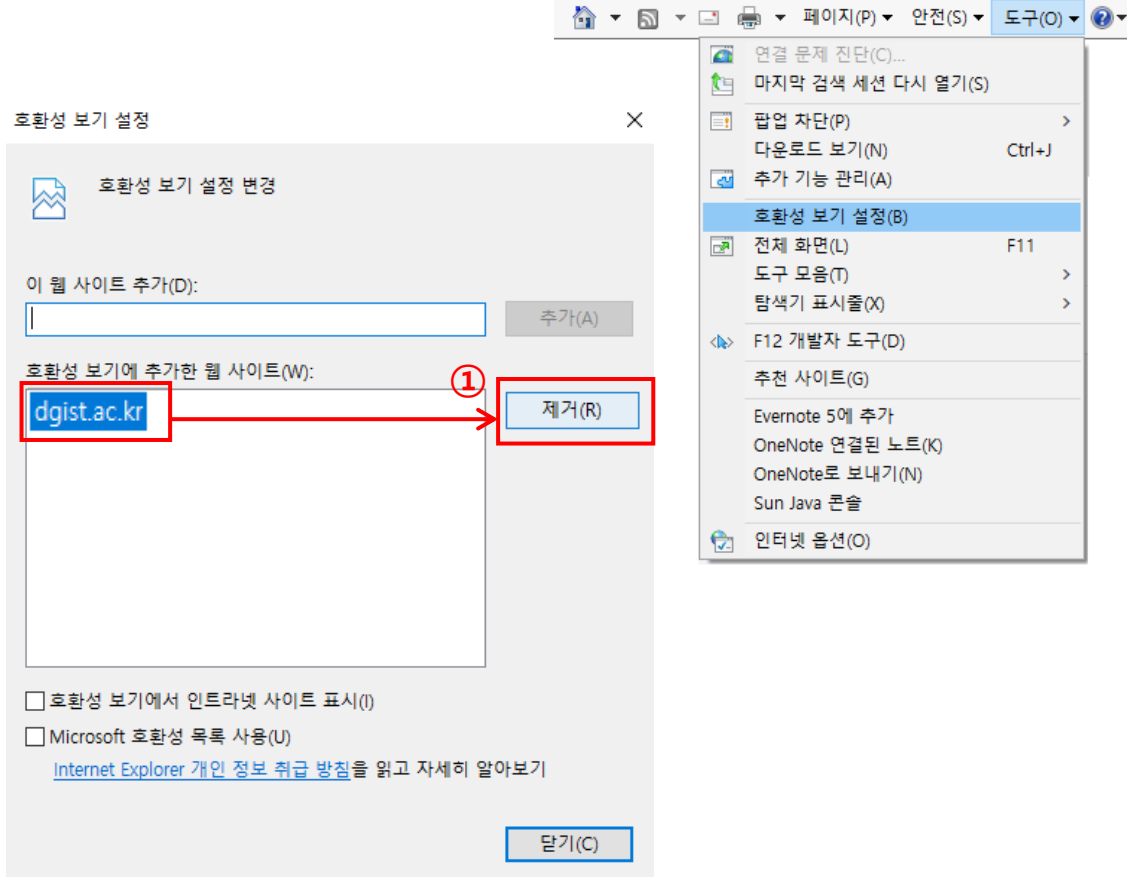

① 호환성 보기 설정 – dgist.ac.kr이 등록되어 있으면 제거를 한다.

#### 11.2 사이트 호환성 – DgistSetup.exe

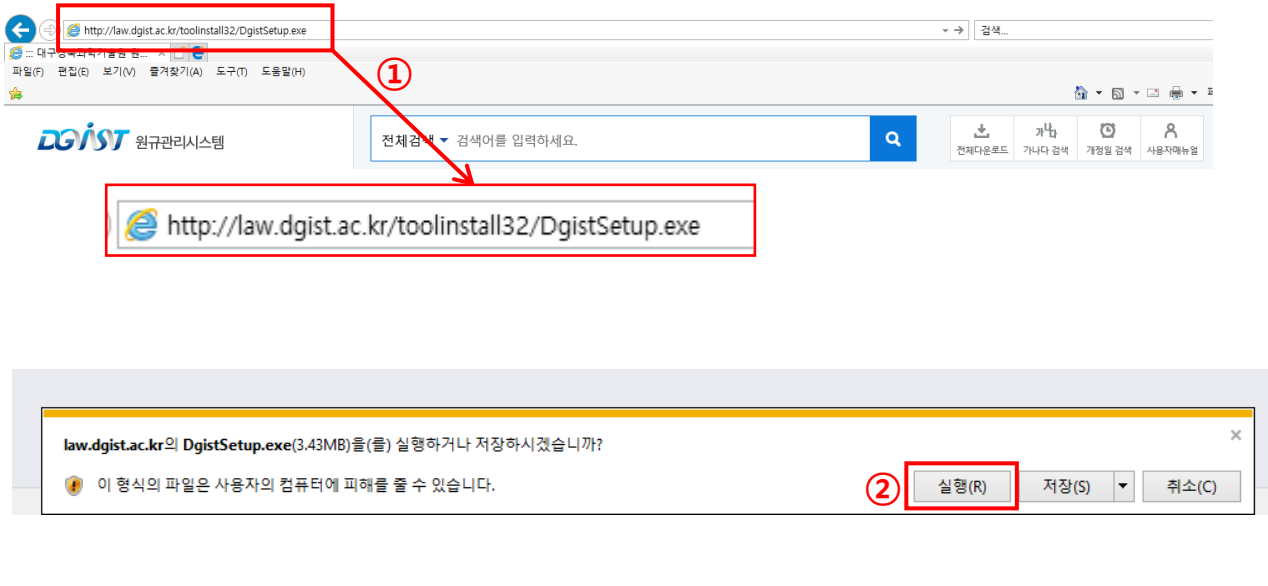

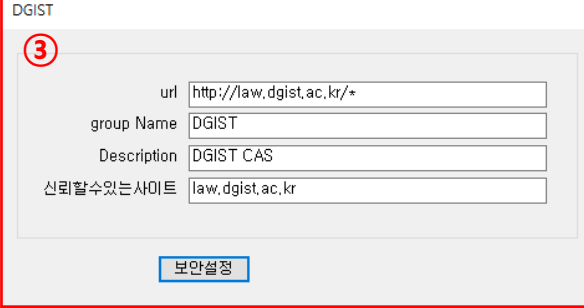

① 규정·공지사항 첨부파일이 나오지 않을 시,

주소창에 <http://law.dgist.ac.kr/jsp/toolinstall32/DgistSetup.exe> 입력한다.

- ② DgistSetup.exe파일을 실행한다.
- ③ 보안설정 확인을 누르고 익스플로러를 다시 실행시키면 첨부파일이 활성화 된다.